Nejdříve si ověřte jakou máte verzi WINDOWS – zda 32bit nebo 64bit. Klikněte myší vlevo dole na "Start" a napište "Systém" a spusťte ho.

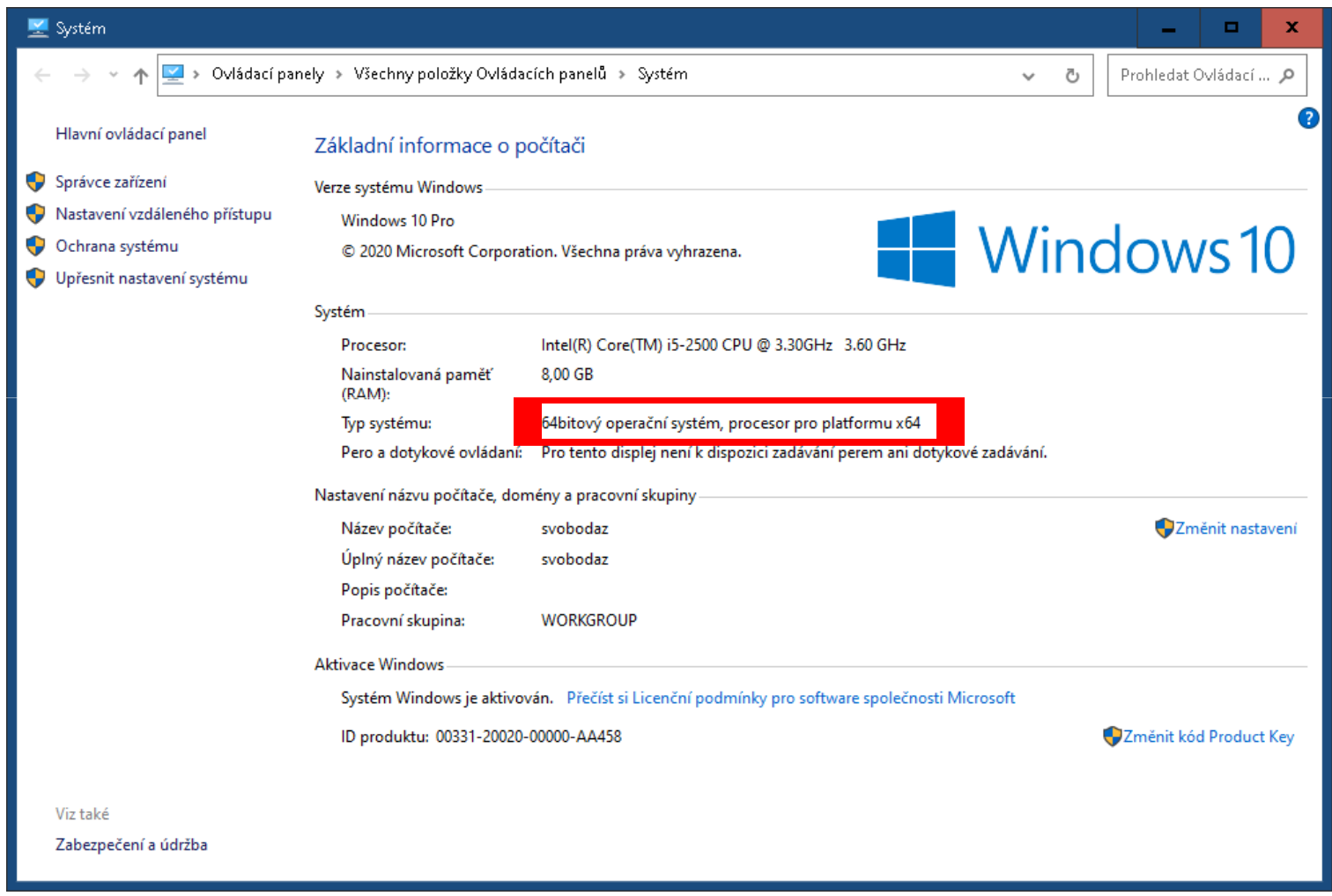

1. Stáhneme "1.Sketchup EN.exe" a nainstalujeme. Při instalaci nic neměníme, jen potvrzujeme další. 2. Poté stáhneme českou lokalizaci dle verze Windows(dnes většinou verze Windows 64bit – na předchozím snímku jsme si ověřili) a nainstalujeme. NEINSTALUJEME NIKDY OBA SOUBORY – POUZE JEDEN Z NICH!!!!! Opět nic při instalaci neměníme.

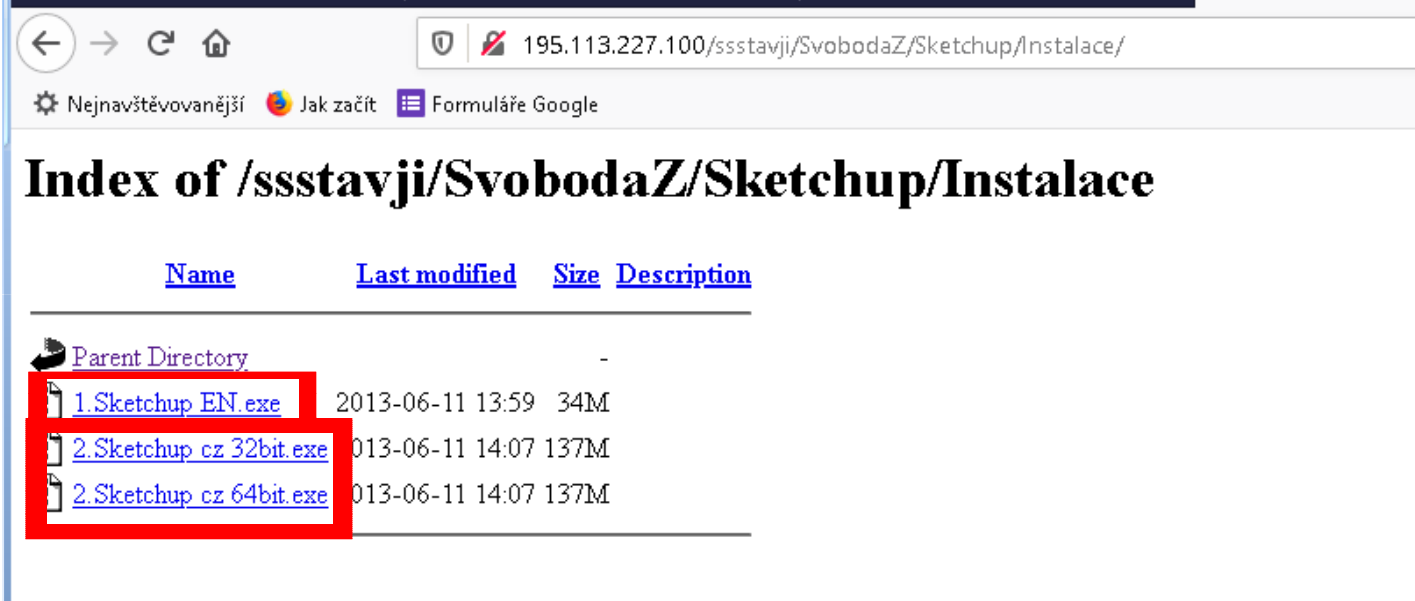